## **Инструкция по обновлению IP-камер Divisat**

1. Установите программу поиска SearchTool. Программу можно скачать с сайта [divisat.ru,](http://www.divisat.ru/) [satvision-cctv.ru](https://www.satvision-cctv.ru/) или с диска, который идет в комплекте с камерой.

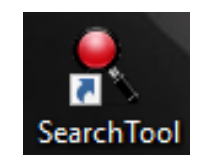

2. Запустите приложение, выберете тип устройства «IPC», нажмите кнопку «Refresh». Найдите IP камеру, которую вам необходимо обновить.

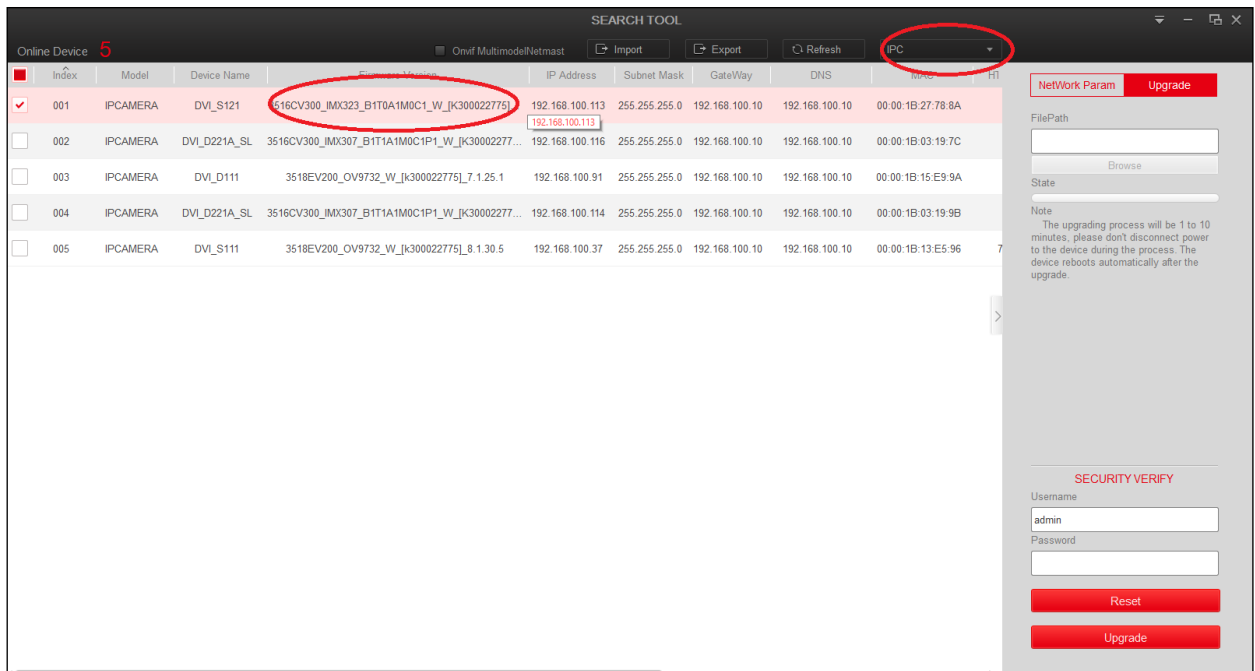

3. Выделите камеру, для этого необходимо нажать галочку (в первом столбце). Затем, перейдите во вкладку «Upgrade».

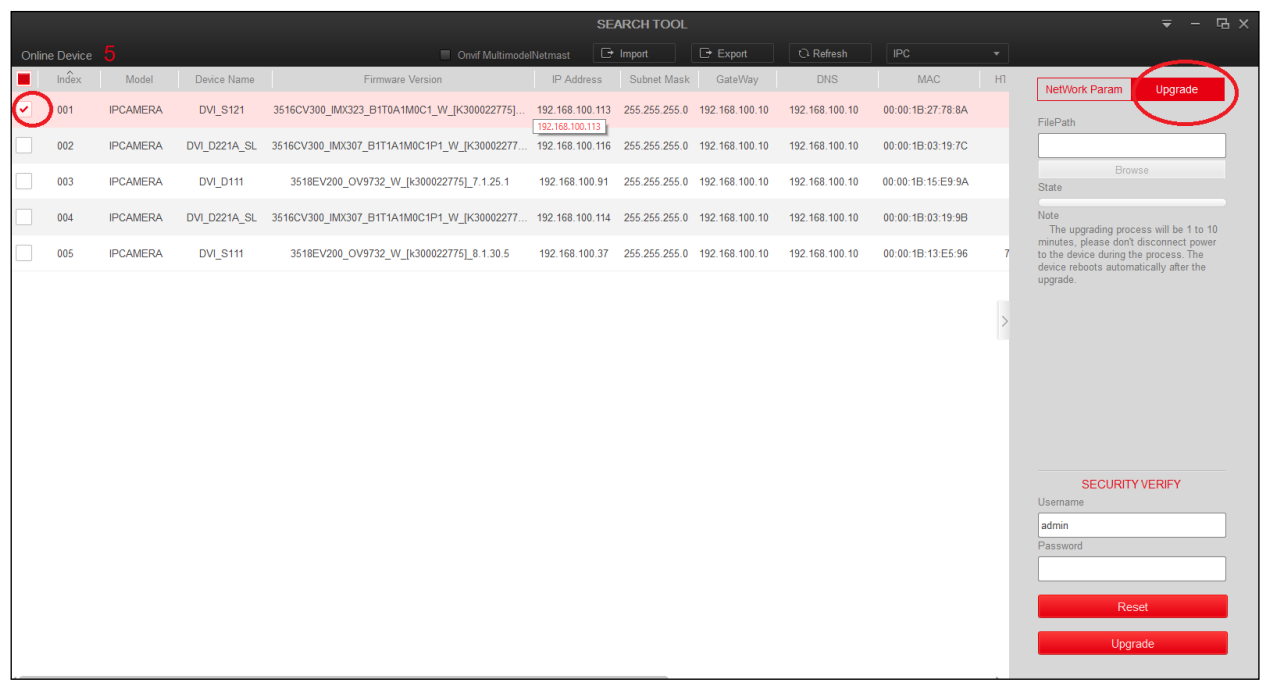

4. Нажмите кнопку «Browse» и выберите скаченную прошивку (рекомендуется извлечь прошивку из «родной» папки и перекинуть на рабочий стол), после чего заполните поле «пароль» (по умолчанию «12345678») и нажмите кнопку «Upgrade». Обновление займет от 3 до 5 минут. После чего камера уйдет в перезагрузку, и непродолжительное время не будет находиться поиском (около 1 минуты).

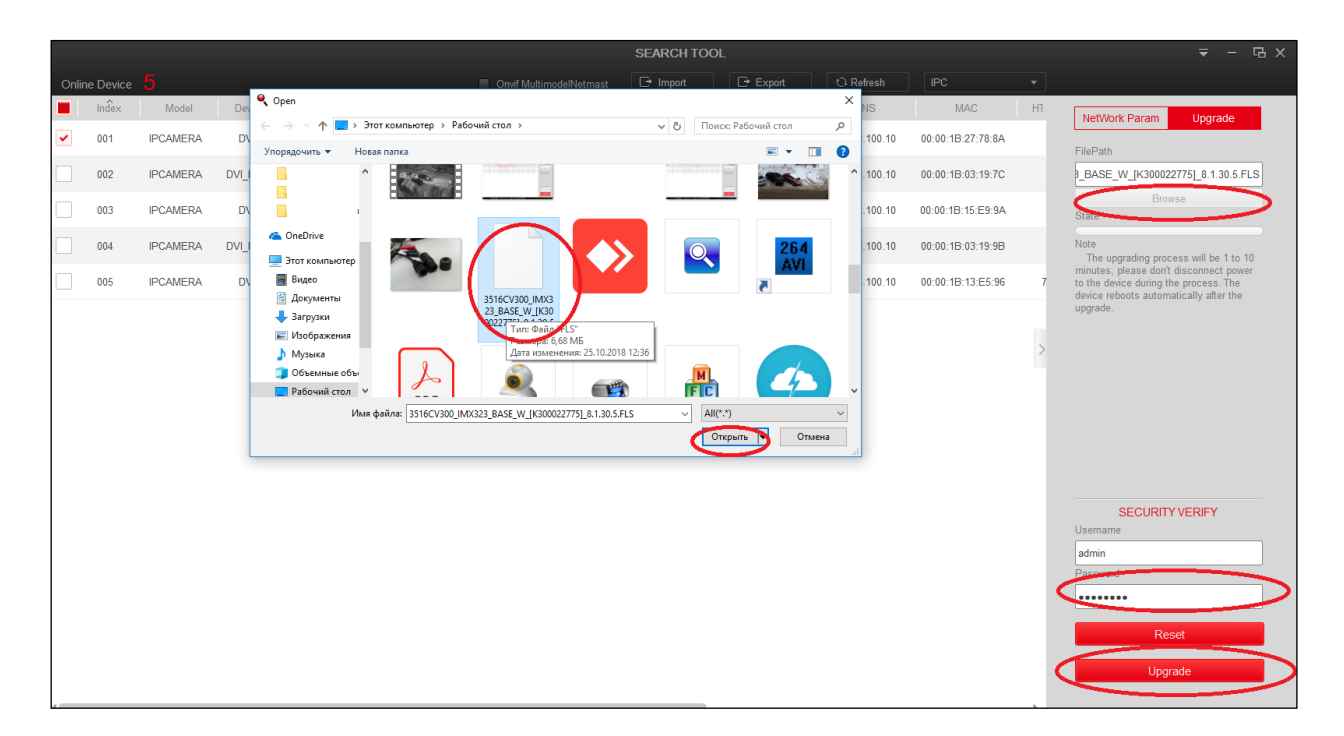

5. После обновления прошивки камеры, нажмите кнопку «Refresh», версия прошивки должна обновиться.

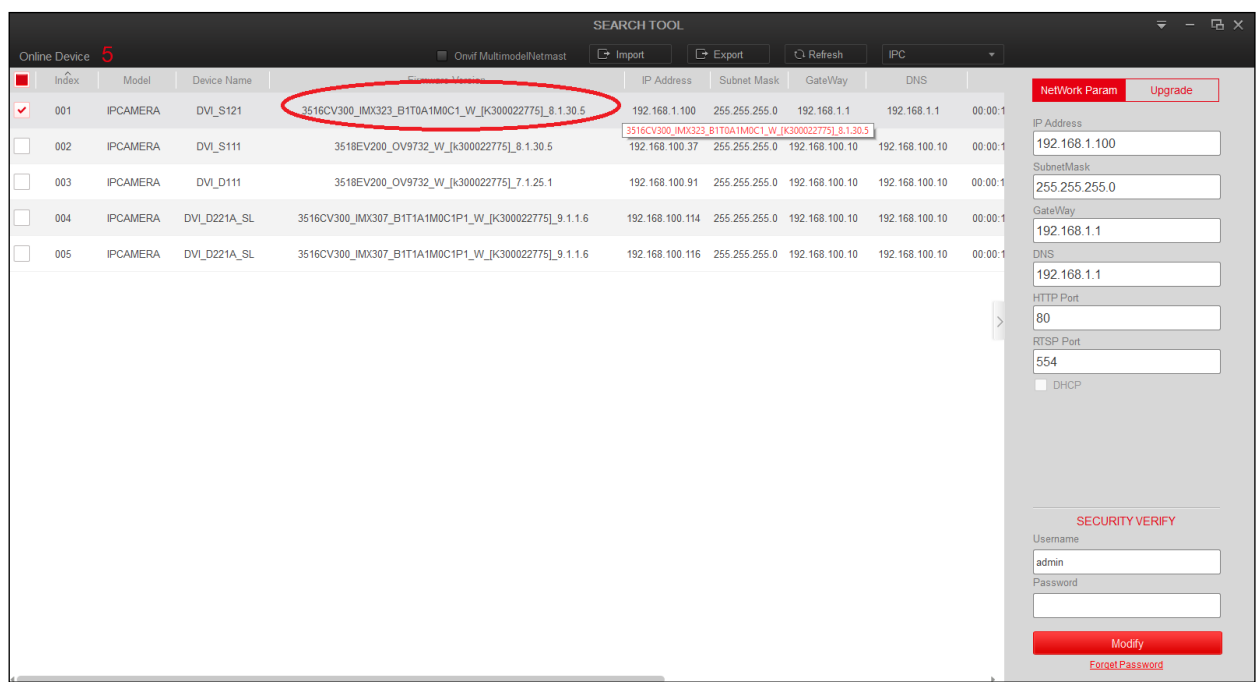

6. Для того, чтобы изменения вступили в силу, необходимо:

- **Способ № 1**: зажать кнопку сброса (держать около 7 секунд) к заводским настройкам (она расположена на кабеле, если такого кабеля нет, то на плате внутри камеры), при этом после сброса все настройки сбросятся на заводские, поменяется «IP адрес» камеры на «192.168.1.100» и «пароль» от камеры на «12345678».

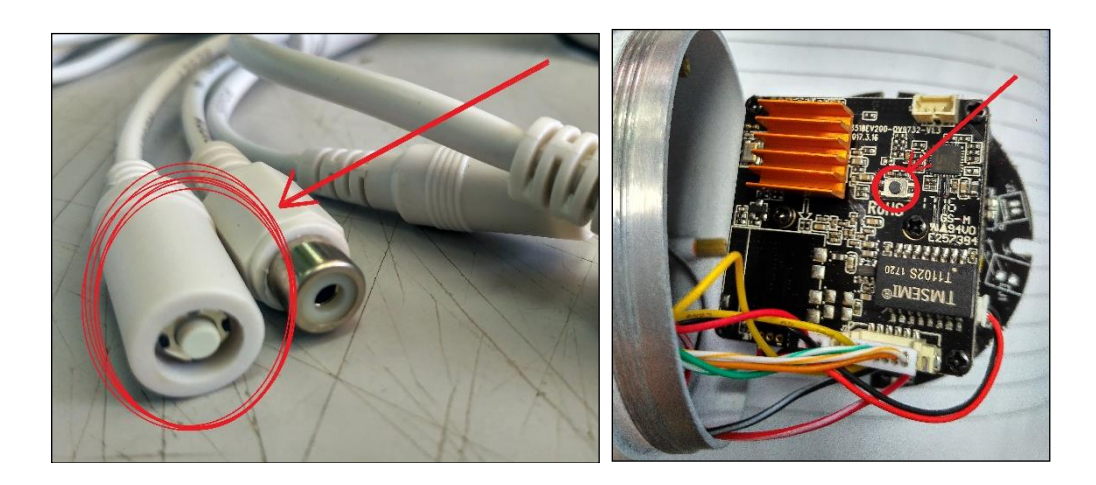

- **Способ № 2:** Вы должны быть подключены к интернету, запустите программу поиска ONVIF Device Manager (скачать можно с интернета). Далее необходимо в ней авторизоваться.

**Вариант 1** наберите в поле «Имя» - «admin», в поле «Пароль» - «admin» и нажмите «Войти».

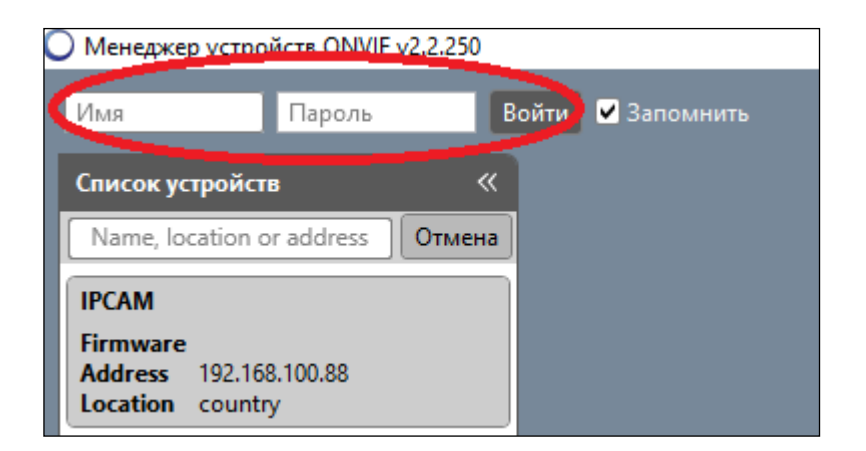

Выберите камеру, (настройки которой, необходимо сбросить на заводские) перейдите в обслуживание и нажмите «Полный сброс», после чего поменяется «IP адрес» камеры на «192.168.1.100» и «пароль» от камеры на «12345678».

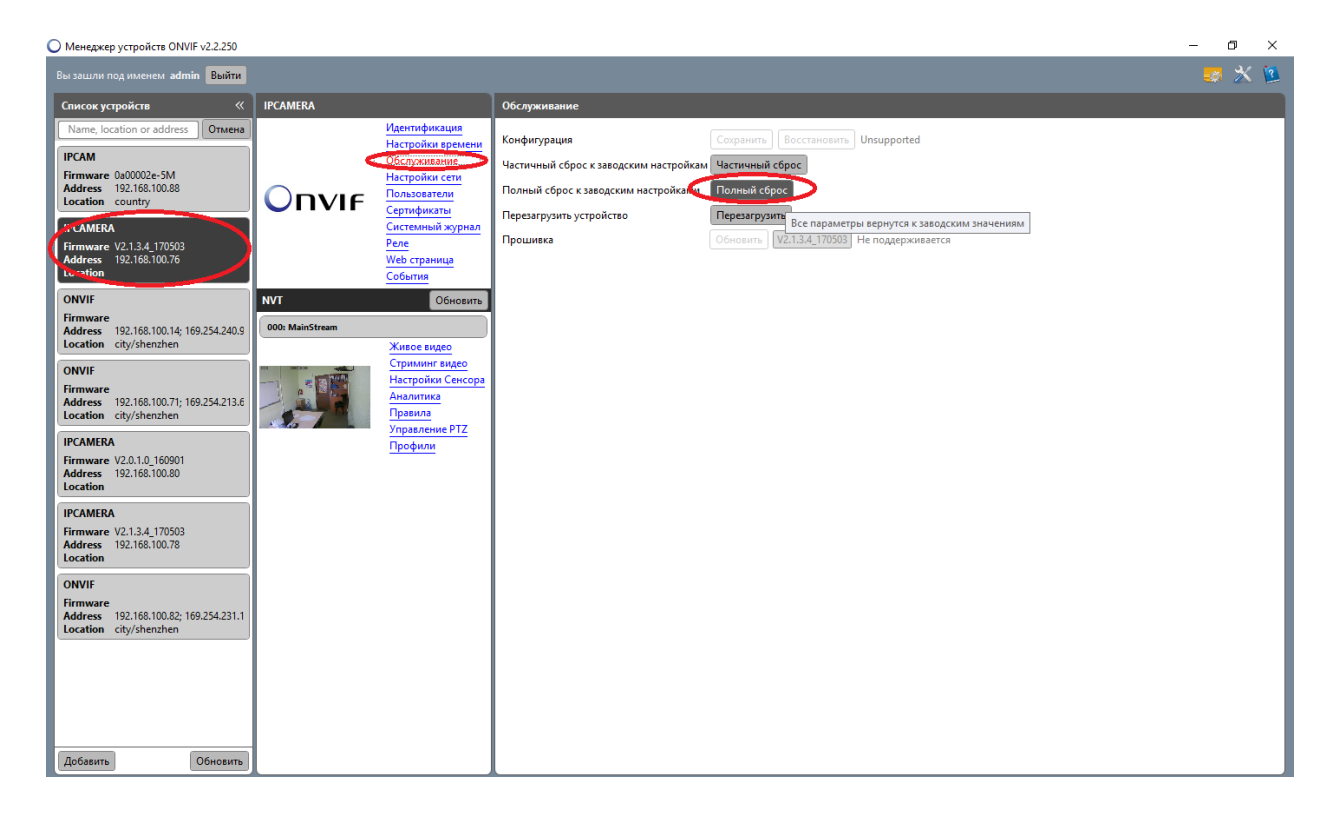

Если данных настроек нет, то используйте второй вариант.

**Вариант 2** наберите в поле «Имя» -«admin», в поле «Пароль» - «12345678» и нажмите «Войти».

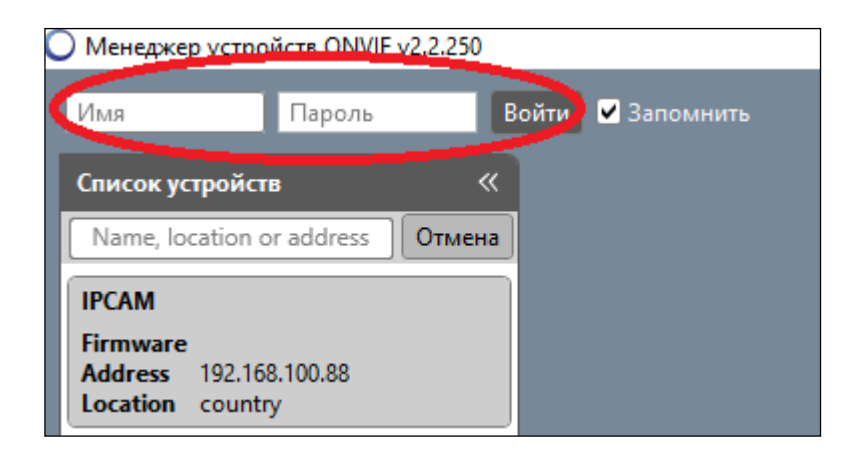

Выберите камеру, (настройки которой, необходимо сбросить на заводские) перейдите в обслуживание и нажмите «Полный сброс», после чего поменяется «IP адрес» камеры на «192.168.1.100» и «пароль» от камеры на «12345678».

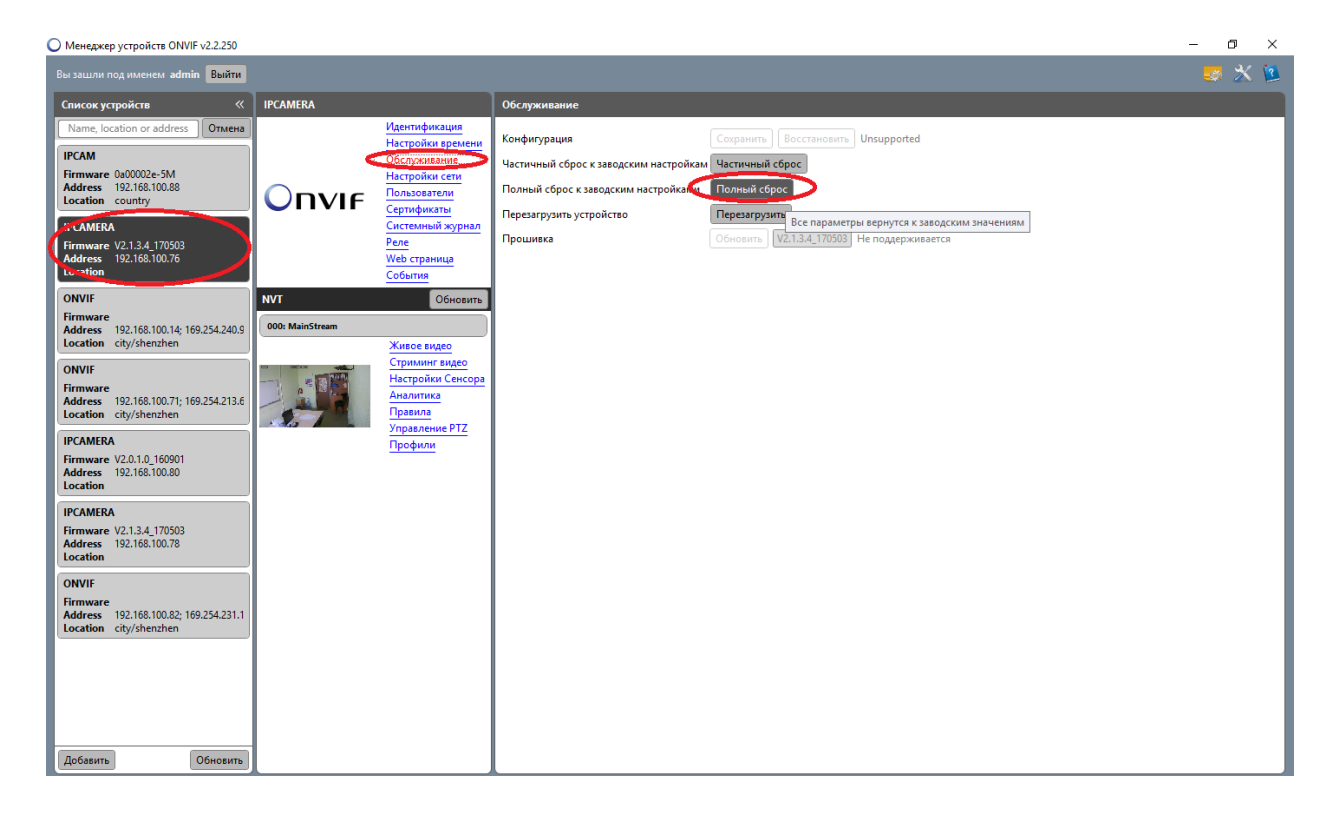